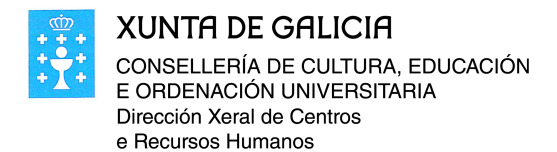

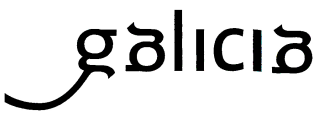

# **INSTRUCIÓNS PARA A CONFIGURACIÓN DA OFERTA DE PRAZAS E PARA A RESERVA DE PRAZA EN CENTRO DE ADSCRICIÓN. Curso 2018/2019.**

### **1. Configuración da oferta de prazas e cálculo de vacantes.**

### **1.1. Oferta**

A partir do día 23 de xaneiro de 2018, o centro educativo configura a súa oferta a través do menú:

#### **Prazas – Oferta de prazas**

Introducirá o número total de postos escolares que ten autorizados por ensinanza e curso, segundo a ratio no caso de que teña **unidades puras**. No caso de que haxa **unidades mixtas** recibirá instrución específica ao respecto. Calquera variación respecto dese número deberá contar coa debida autorización da inspección educativa, que **validará ou modificará** a oferta que o centro cargue.

**IMPORTANTE**: A convocatoria de traballo é a que aparece por defecto na aplicación, 2018/2019.

**Prazo para configurar a oferta:** Do 23 de xaneiro ao 31 de xaneiro. **Prazo para validar a oferta:** Do 23 de xaneiro ao 5 de Febreiro.

## **1.2. Vacantes**

Unha vez validada a oferta pola inspección, a aplicación calcula as vacantes que resultan para o centro, tendo en conta, segundo o momento, as permanencias ou as reservas asignadas. Consúltanse a través do menú:

# **Prazas – Vacantes**

#### **2. Xestión da solicitude de reserva de praza.**

#### **2.1. Familias**:

As familias poderán cumprimentar as solicitudes de reserva de xeito manual (como en cursos anteriores) ou a través da aplicación no menú:

### **Solicitudes – Solicitudes de reserva – Crear solicitude de reserva**

**IMPORTANTE**: Esta solicitude deberase presentar no centro educativo de orixe ou en calquera das administracións públicas que establece a Lei 39/2015, do 1 de outubro, do Procedemento Administrativo Común, incuíndose por primeira vez este ano a SEDE ELECTRÓNICA.

**Prazo de solicitudes:** Do 1 ao 15 de febreiro

As dúbidas da familia serán resoltas polos centros educativos.

# **2.2. Centros**

Para o correcto funcionamento do sistema e evitar problemas coas solicitudes, debe asegurarse a correcta adscrición do centro. En caso de detectarse algún erro poñerase en coñecemento do Servizo Territorial de Inspección Educativa para a súa subsanación.

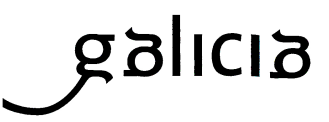

As dúbidas dos centros educativos serán resoltas pola Unidade de Atención a Centros (UAC).

# **a) Centro adscrito (de orixe)**

Debe rexistrar as solicitudes de reserva presentadas. Poderá tramitalas de forma masiva, é dicir, varios alumnos/as ao mesmo tempo, ao centro ou centros aos que estea adscrito (un centro de cada vez), a través do menú:

## **Solicitudes – Solicitudes de reserva – Rexistro masivo de solicitudes**

seleccionando Ensinanza e Curso.

- Se a familia presentou unha solicitude cuberta a través da aplicación e a presenta no centro, débese vincular dita solicitude co alumno/a a través do campo **Cod. Solicitude**. Basta con cubrir dito campo para o/a alumno/a na pantalla indicada co código que se aporta na solicitude e marcar o/a alumno/a.
- Se a familia presentou unha solicitude cuberta na aplicación, a firmou na SEDE ELECTRÓNICA e fixo a presentación telemática a través deste medio, ésta debe saír vinculada ao alumnado cando exista o DNI del. En caso contrario a través do botón Solicitudes en SEDE, poderá escoller con qué alumno ou alumna do centro está asociada a citada solicitude.
- Se a familia presentou unha solicitude cuberta sen empregar a aplicación, introducir simplemente o/a alumno/a. A aplicación xerará un código automático. O centro deberá revisar os datos.
- Seleccionar o centro de adscrición (de destino), ensinanza e curso, e **premer** no botón **gardar e reservar.**

**IMPORTANTE:** Facer isto en cada pantalla de alumnado.

No intre en que o centro adscrito (de orixe) rexistre as solicitudes, lánzase unha comprobación automática dos datos de identidade das persoas que asinan nelas. En caso de atoparse algún erro, debe subsanarse e indicar a corrección efectuada na propia solicitude para poder facer o trámite completo.

Feito isto as solicitudes quedarán rexistradas no centro de adscrición (de destino), rematando a función do centro de orixe.

**Prazo límite:** Ata 20 de febreiro

## **b) Centro de adscrición (de destino).**

A súa xestión comprende dúas fases:

**b.1 Revisar solicitudes:** A través do menú:

#### **Solicitudes – Solicitudes de reserva – Lista das solicitudes**

Recuperar as solicitudes que o centro adscrito rexistrou. **Revisar** cada solicitude e comprobar que os datos aportados son correctos. De ser así, premer no botón **validar solicitude,** na última pestana da solicitude, de confirmación. Isto cambiará o estado da solicitude a **Revisada**. Repetir a operación con todas as solicitudes de reserva, pois

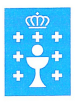

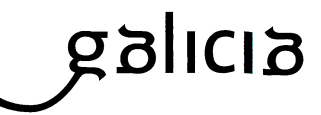

**Instrución: 2018/01**

só en ese estado se poderán asignar as prazas.

**b.2 Asignar prazas:** Feito o anterior pódense asignar as prazas a través do menú:

### **Prazas – Asignación de prazas**

Seleccionar Ensinanza e Curso, e premer en filtrar.

Se as prazas son suficientes para todas as solicitudes, premer no botón Asignar prazas. A continuación pódese xerar o informe das solicitudes admitidas nesa mesma pantalla. O centro deberá publicar esta circunstancia no taboleiro de anuncios e comunicalo ao centro ou centros de orixe.

• De non ser suficientes, a aplicación saca un aviso indicando este feito. O centro deberá proceder a comunicar esta circunstancia ao alumnado afectado mediante a súa publicación no taboleiro de anuncios.

**IMPORTANTE**: En calquera destes dous supostos, a publicación no taboleiro de anuncios realizarase, de igual forma, no centro ou centros de orixe.

• Este alumnado terá que presentar solicitude de admisión, conforme ao indicado no artigo 12 da Orde do 13 de marzo.

Os datos do alumnado que obteña praza no centro de adscrición, serán transferidos de forma automática pola aplicación admisionalumnado á aplicación de xestión académica e administrativa da Consellería de Cultura, Educación e Ordenación Universitaria (XADE), para a formalización da matrícula nos prazos establecidos no artigo 40 da Orde do 12 de marzo de 2013.

#### **Prazo:**

- **Asignación de prazas:** Dende que o centro adscrito remita a solicitude ata o 27 de febreiro.
- **Publicación de listaxes**: 28 de febreiro como data límite.

## **2.3. Comunicación de incidencias**

Todas as incidencias no desenvolvemento do proceso que se produzan no ámbito dos centros comunicaranse á [UAC](http://www.edu.xunta.gal/portal/uac) a través dos medios habituais.

# **2.4. Información adicional sobre o proceso de escolarización**

1. Acceso aos contidos formativos a través do seguinte enlace:

<https://www.edu.xunta.es/platega2/course/view.php?id=1194>

Para acceder deberán introducir o contrasinal AdaleRZT, logo de loguearse en PLATEGA (usuario e contrasinal de educación)

2. Mapa conceptual sobre o procedemento e prazos de reserva e de admisión (Ver páxina seguinte).

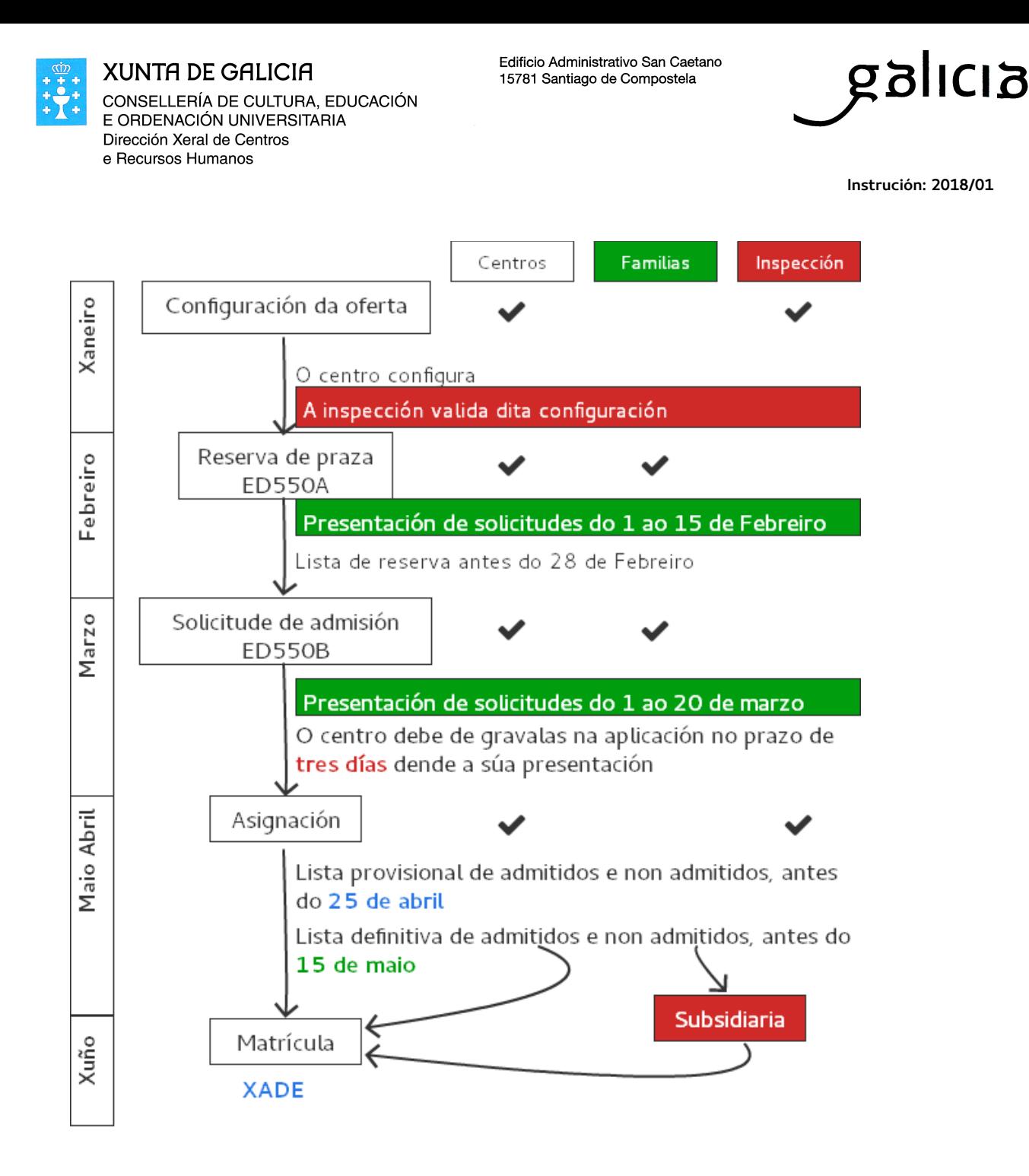